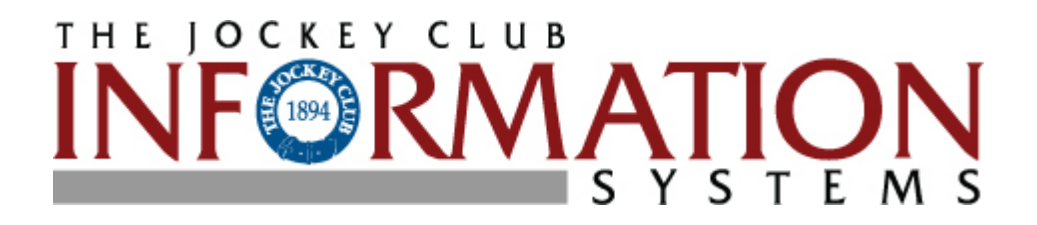

# Horse Farm Management Installation Guide

Version 4.2.x Copyright © 2011 The Jockey Club Information Systems, Inc.

# *Before you start*

By default this software will install as an evaluation version. If you purchased the software, or if you are reinstalling it on a new PC, you will need to contact us for a registration number. The software will not run as a live version without this code. **If you are evaluating the software, you do not need this code.** If you have purchased the software, please plan on running the software for the first time during The Jockey Club Information Systems, Inc. regular business hours. See Page 12 for our contact information.

If this is an upgrade, simply install the software. Once you have entered the software key that we provide when you first installed the program, it will continue to function

By following these steps, you will install the program and database onto a single PC. If you have purchased the network license, install the database on only one PC (or Server). The program component is then installed on each workstation. Remember, while we do not expect that you have any problems during the instillation of this software, we strongly recommend that you have a current backup of your files prior to starting.

# *System Requirements*

O/S – Windows 7, XP Professional SP3, Windows Server versions 2000 to 2011

CPU – Minimum 550 MHz Pentium III (or equivalent) processor; 2.4 MHz

RAM – Minimum 1G Ram (2G or greater is recommended)

Hard Disk – Minimum 500 MB of available hard disk space

CD-ROM drive – CD or CD/DVD

Monitor – SVGA (800x600) or higher resolution monitor

Internet Connection for program updates and support

### **First-time install of the software**

The program consists of two main parts, the Horse Farm Management and the HFM Database. Both parts must be installed before the program will run. Also, the HFM software creates a number of reports in the Adobe PDF format. You need to have the Adobe reader installed on your computer in order to see these reports. We have included a copy of this software on the installation CD in the HELP GUIDES area.

## **Installing the software Installation Steps**

1) Insert the program CD-ROM into your CD-ROM Drive.

#### **If the install program does not start automatically:**

Select "run" from the Window's Task Bar by clicking Start then Run.

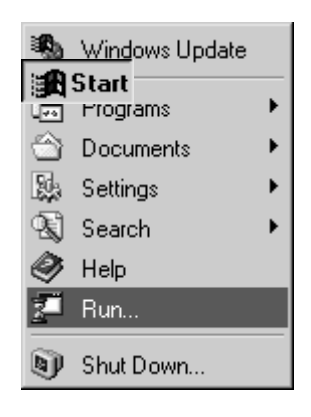

Windows will prompt you for the name of an application to run; type the command **D:\Install. Then click the OK button.** 

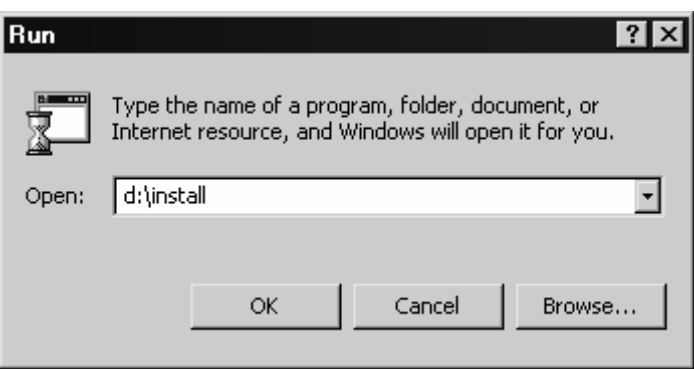

**Note**: *This assumes that "D:" is the drive letter assigned to your CD-ROM drive. If your CD-ROM has been assigned a different letter, substitute your actual drive letter for "D:"*  **Installation Startup Menu** 

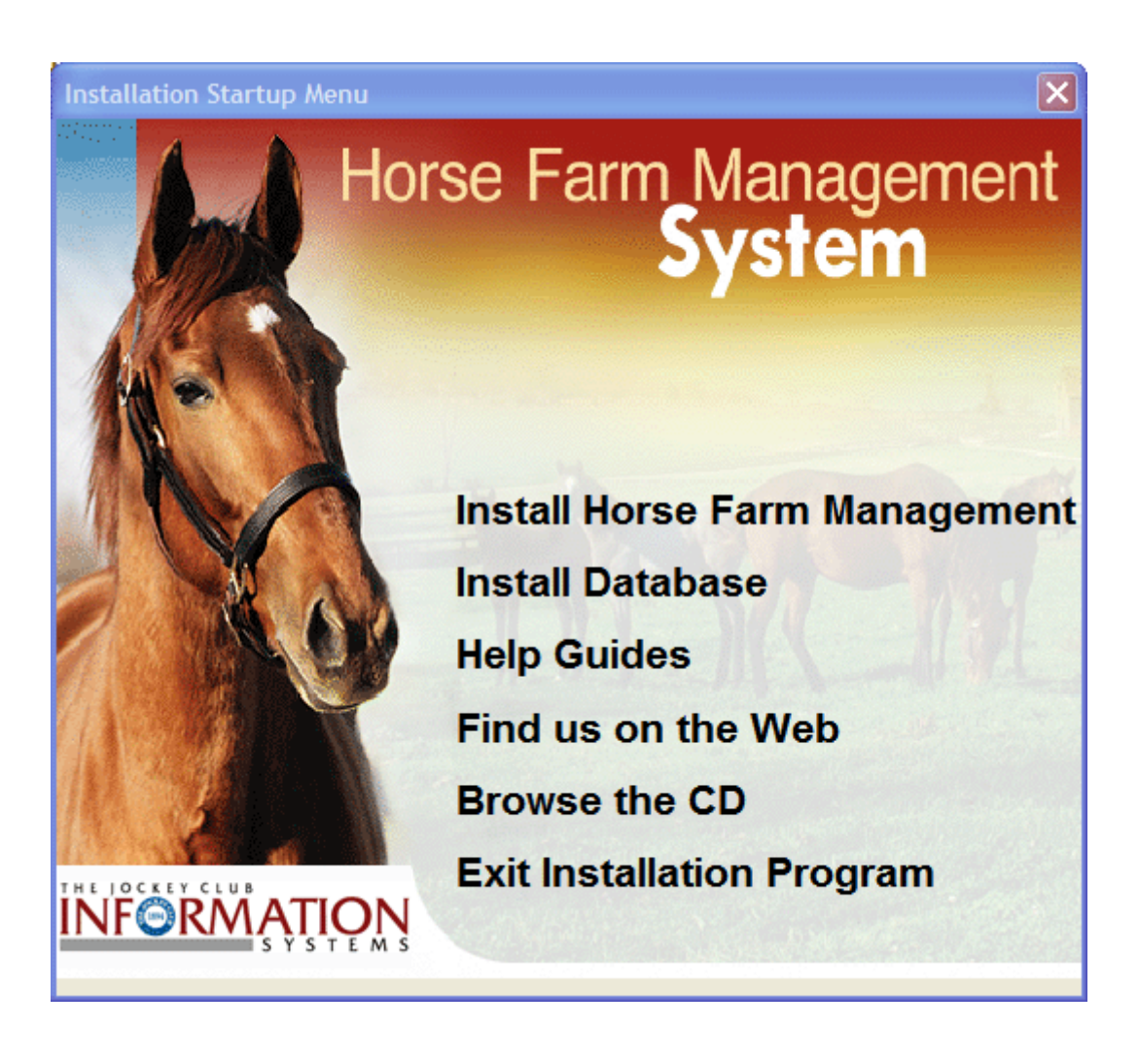

2) Click on **Install Horse Farm Management** and follow the on-screen instructions until the installation of Horse Farm Management is complete. Note: Depending on what components need to be installed, this step could take several minutes to complete. You will see status as each step completes. Refer to the detailed installation instructions starting on page 5.

3) Click on **Install Database** and follow the on-screen instructions until the installation of Horse Farm Management Database is complete. Note: Depending on what components need to be installed, this step could take several minutes to complete. You will see status as each step completes. Refer to the detailed installation instructions starting on page 8.

4) Click **on Exit Installation Program** to close the install menu. If you click on the **X** in the upper right hand corner, you will get an error message that the program has not been installed. This is just an error that you've not closed the Install Menu program correctly.

# **Installation of Horse Farm Management Client Software**

Once you click on Install, you will see the following screen.

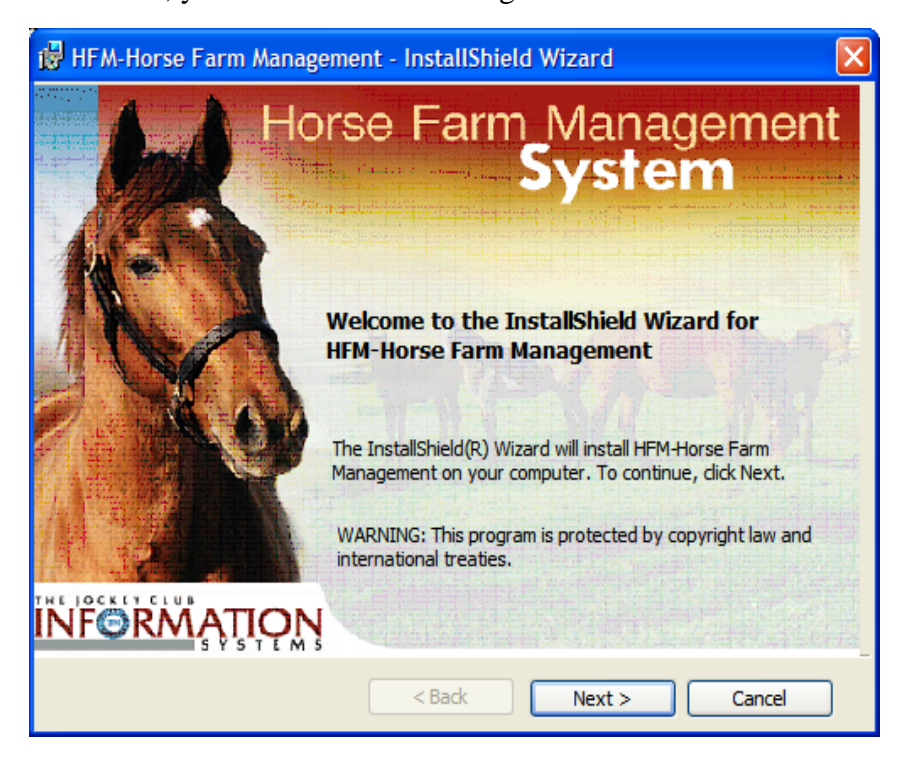

Click **Next >** to continue.

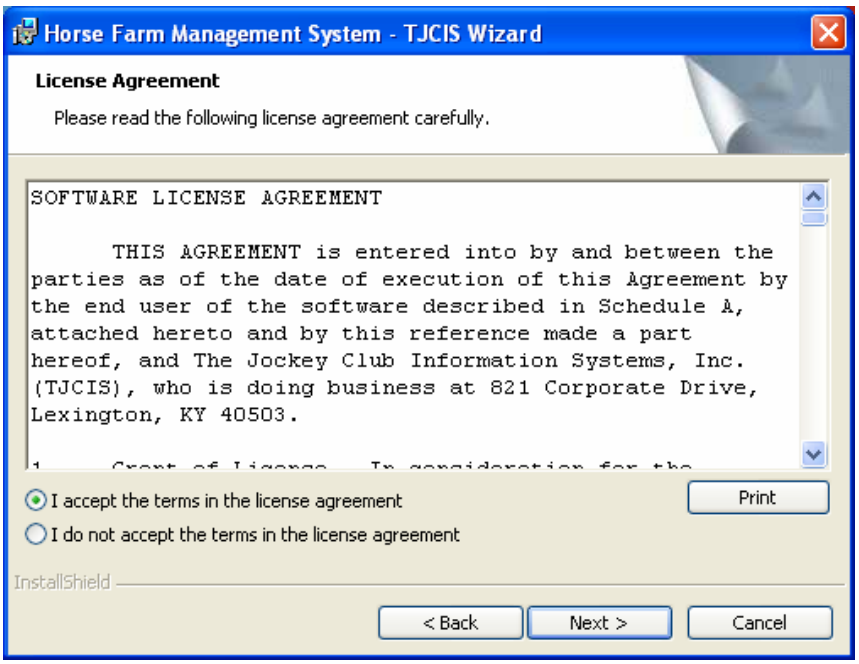

License Agreement screen – Review and click the **I accept** button. Click **Next >** to continue.

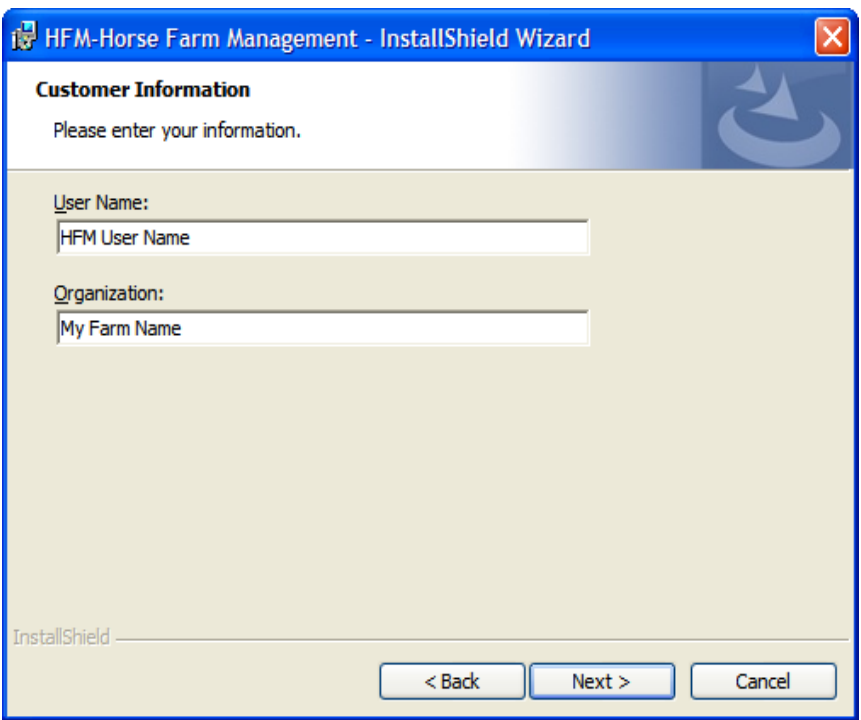

The form will come up with the default values for your computer, you can leave those values, or update the information, click Next> to continue.

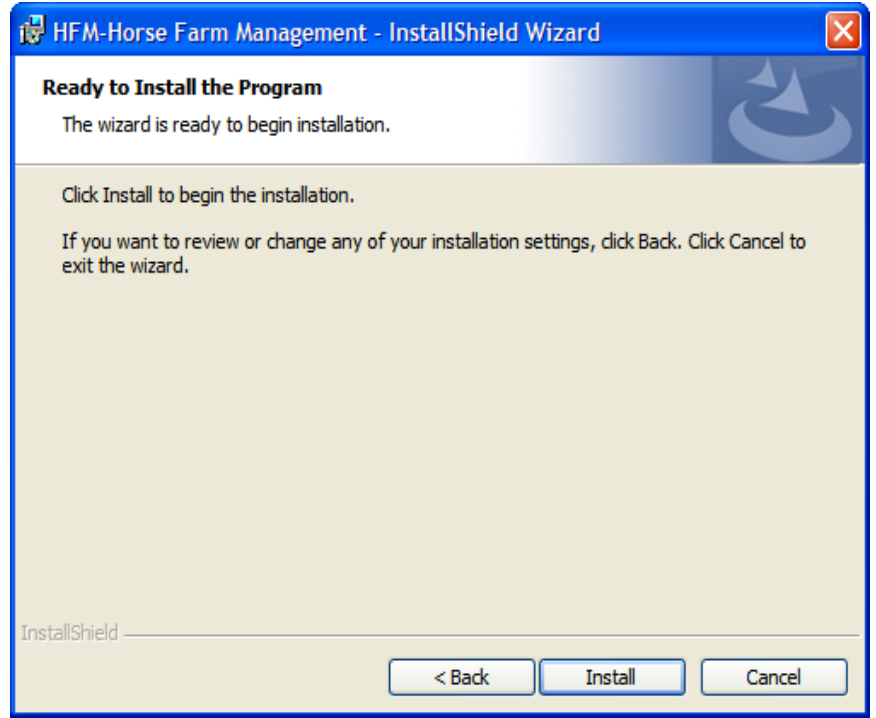

• Start Installation screen Click **Install >** to continue.

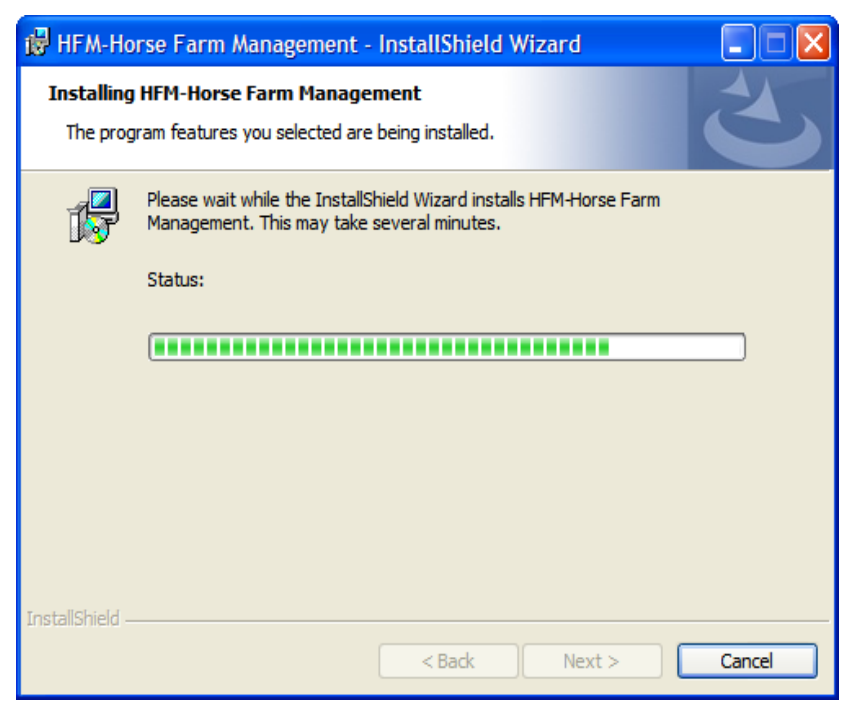

The installation will start.

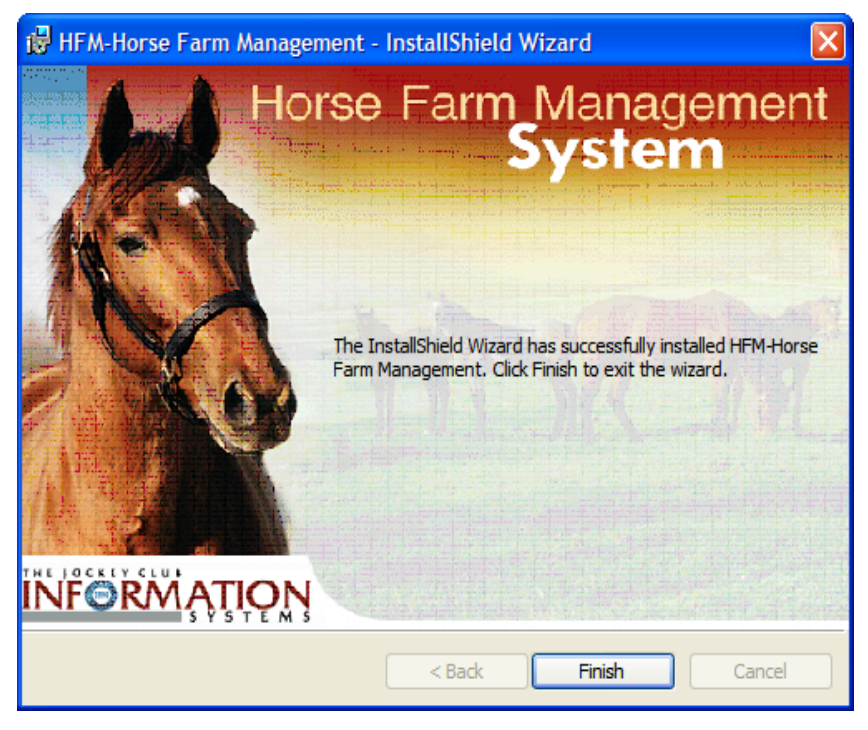

#### • Installation Completed

Click **Finish** to continue. The install may require you to reboot your system after the install is complete. If a message to reboot is displayed then click OK and let the system restart. Once you have completed this step, you will be returned to the install menu on the installation CD. **Note:** *If you are installing the software on a network, this install must be repeated for each PC workstation that will run the application.* 

# **Installation of Horse Farm Management Database**

The database is required for the Horse Farm Management software to run.

**WARNING:** 

The database should be installed in one location only. You should not install a database more than once per farm.

Once you click on Install, you **MAY** see the following screen. The installation program will determine what components are needed and prompt you to install them. If you do not install these elements, the software will not run. The process may take several minutes to complete. If the system needs to reboot, it will restart from where it finished.

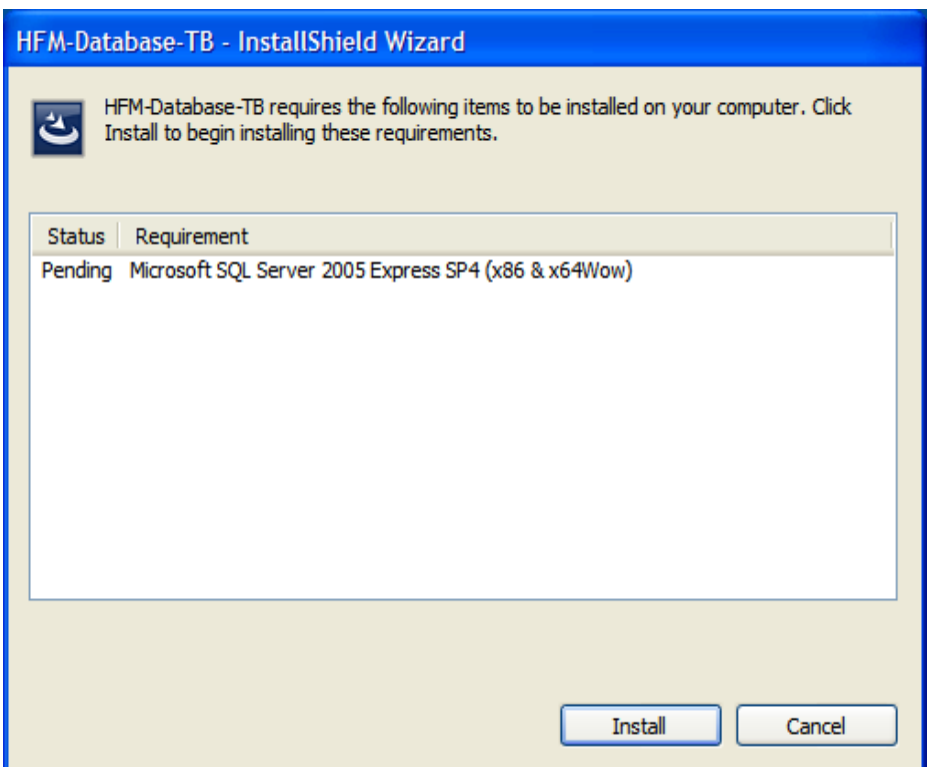

Click **Install** to continue. The SQL engine will be installed. Once the SQL engine has been installed, the HFM Database install will begin.

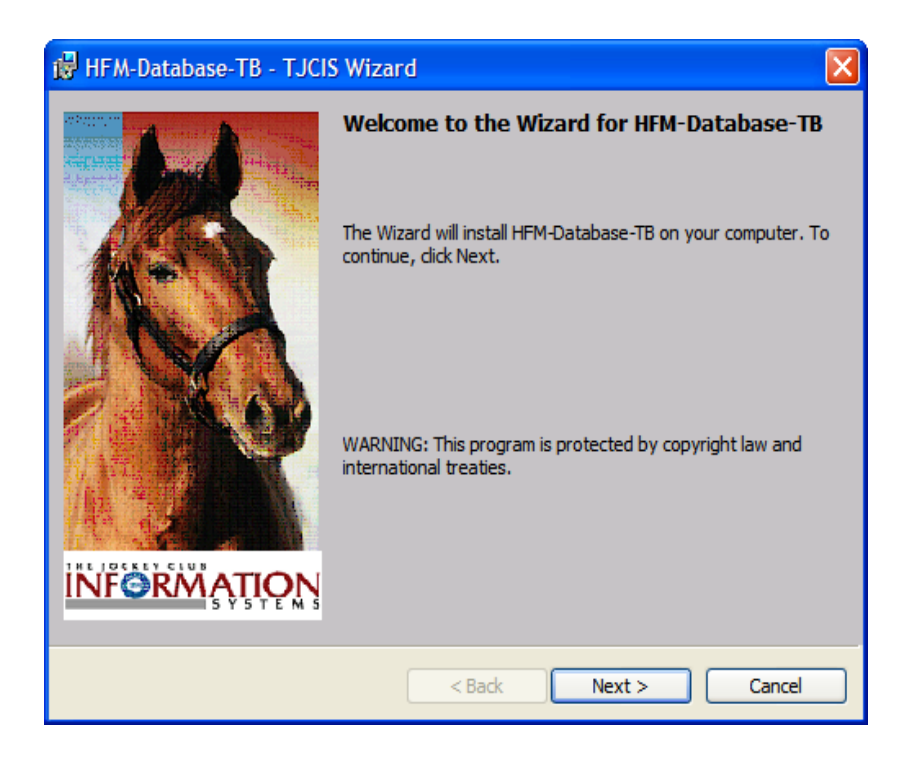

Click Next > to continue to the **Install** screen.

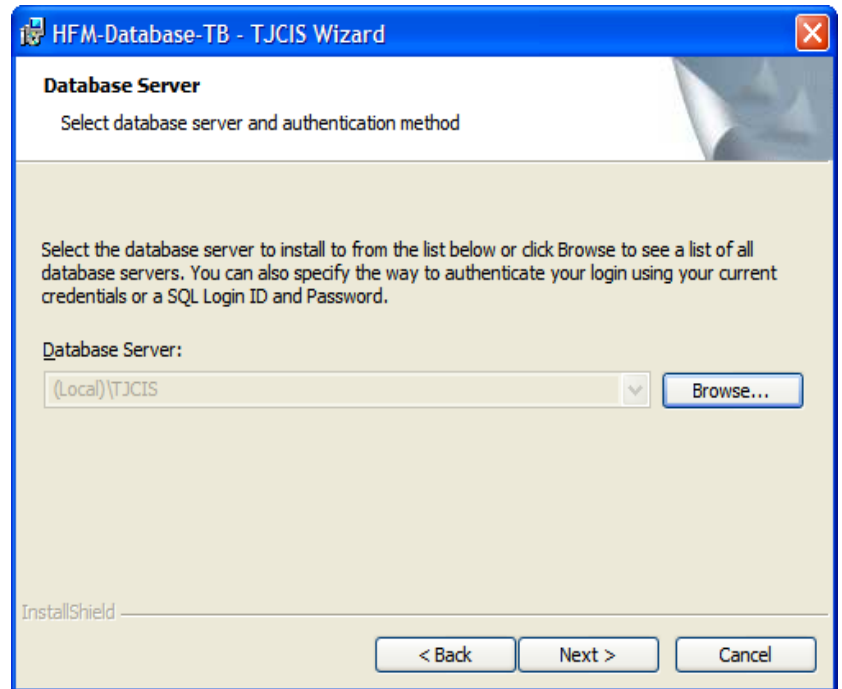

You will now see the database selection screen. The database location (local)\tjcis is the default location and cannot be changed. Click **Next >** to continue.

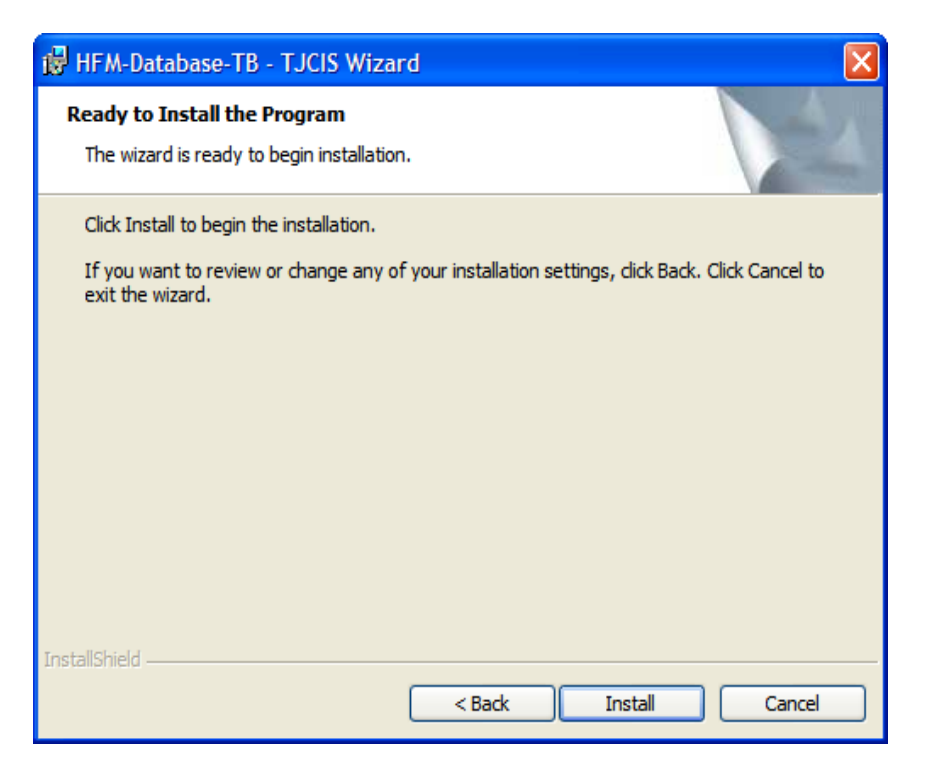

Click **Install** to continue. When complete, the following screen will appear:

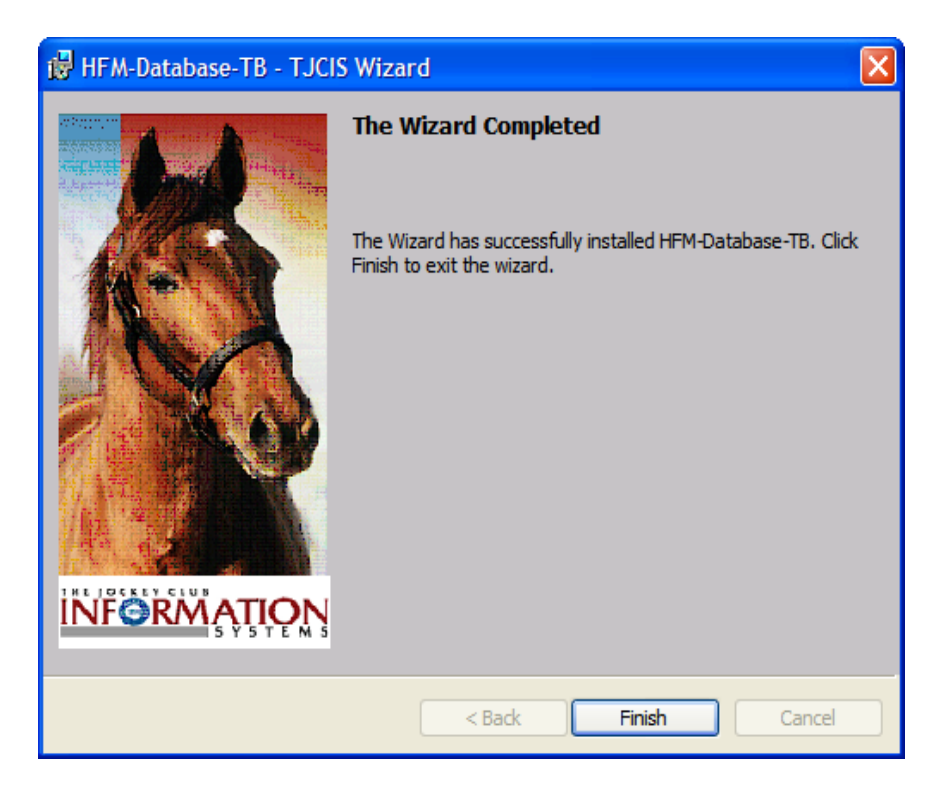

Click **Finish** to complete the process. You will be returned to the Installation CD menu.

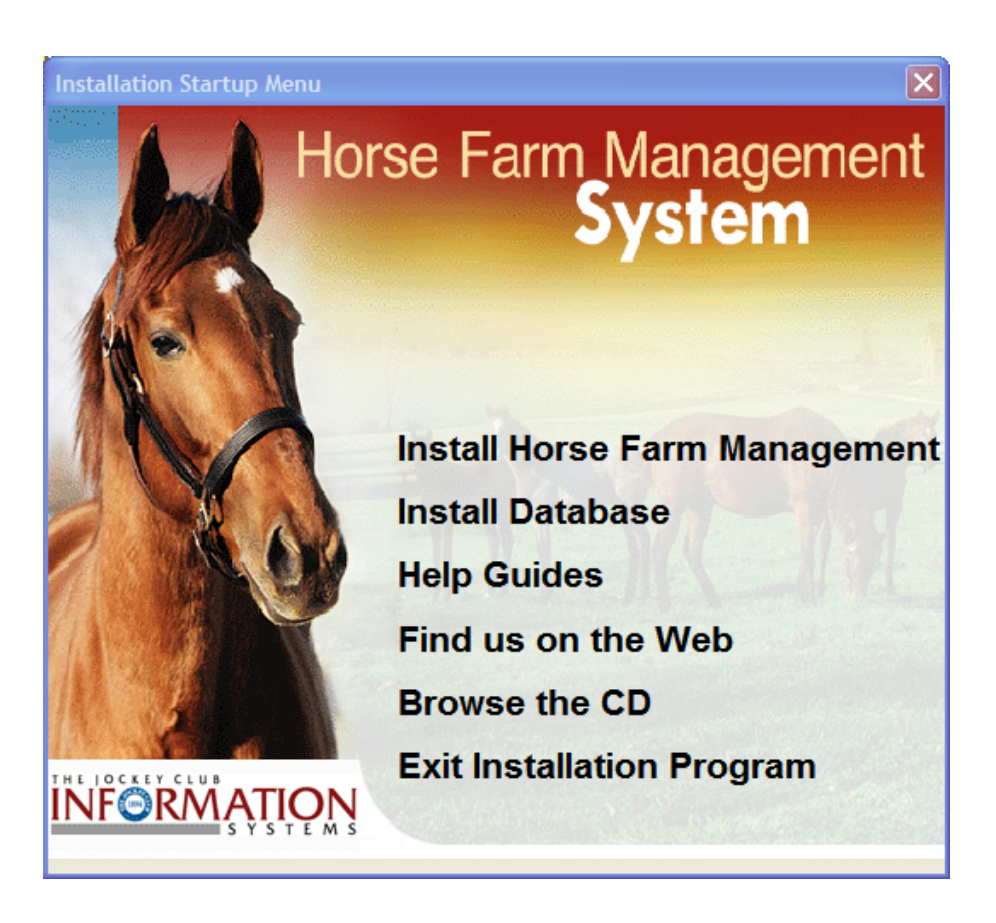

Click **on Exit Installation Program** to close the install menu. If you click on the **X** in the upper right hand corner, you will get an error message that the program has not been installed. This is just an error that you've not closed the Install Menu program correctly.

# **Contact Information**

The Jockey Club Information Systems, Inc. 821 Corporate Drive Lexington, KY. 40517 Phone: 1-800 -333-1778 (859) 224-2800 Fax: (859) 224-2810 E-Mail: farmsupport@tjcis.com Regular business hours: 8:00 am – 5:00 pm (Eastern Time) Monday – Friday Web Address for more information: www.tjcis.com